## **ALUR PENDAFTARAN MOOCs**

1. Peserta mengunduh dan mengisi berkas kesanggupan mengikuti MOOCs pada laman [https://cil.ui.ac.id](https://cil.ui.ac.id/) yang terdapat pada menu program. (Surat tersebut hanya bisa ditujukan untuk MOOCs)

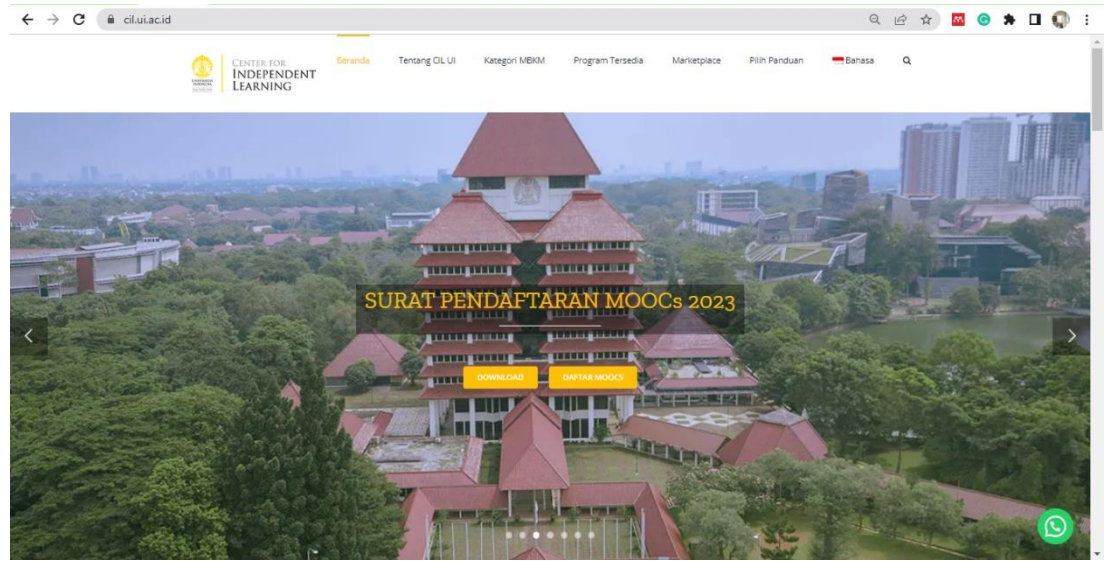

Berkas tersebut berisikan:

- Nama
- NIK/NPM
- Alamat
- Email
- No Telepon
- Asal Sekolah / Universitas, jika **peserta umum** dapat diisikan dengan **tanda strip " – "**
- Fakultas / Program Studi, jika **peserta umum** dapat diisikan dengan **tanda strip " – "**
- 2. Langkah selanjutnya Anda mendaftar dengan memasuki website CIL <https://cil.ui.ac.id/marketplace/login> Kemudian lakukan pembuatan akun ILISt.
- 3. Selanjutnya, Anda mengisikan Nama Anda, alamat Email, Password yang Anda buat, Nama Universitas/PT dan klik buat akun.
	- Jika nama Universitas atau Perguruan Tinggi anda tidak ditemukan di kolom "Nama Universitas/PT", silahkan pilih opsi "Lain-lain (belum terdaftar)". Untuk peserta Non Mahasiswa, mohon pilih opsi "Umum (Non-Mahasiswa).

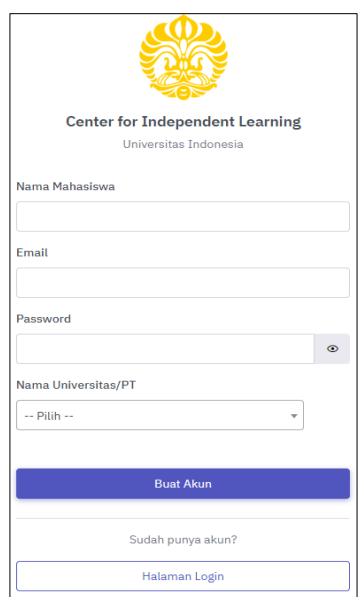

4. Peserta akan mendapatkan link verifikasi yang dikirimkan ke email terdaftar dan segera lakukan verifikasi . Jika tidak mendapatkan email tersebut, mohon dilakukan pengecekan pada folder spam email.

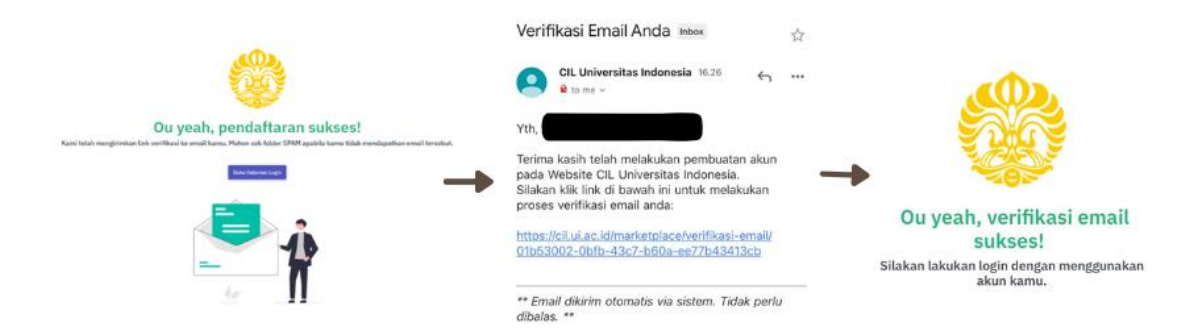

- 5. Setelah membuat akun, Anda bisa langsung melakukan login dengan akun yang sebelumnya Anda buatkan.
- 6. Untuk melakukan pendaftaran MOOCs, Anda perlu mengisikan profil Anda terlebih dahulu. Isilah kolom profil dengan ketentuan yaitu:
	- **Mahasiswa UI/Non UI**
		- **Fakultas** dapat diisikan dengan **Fakultas Anda**,
			- Jika **Fakultas Anda tidak ada dalam opsi**, maka dapat diganti **Fakultas Ekonomi dan Bisnis**
		- **Program Studi** dapat diisikan dengan **Program Studi Anda (Contoh: Ilmu Ekonomi)**,
		- **Jenjang** dapat diisikan dengan **Jenjang studi yang Anda tempuh saat ini**,
		- **NPM** dapat diikan dengan **NPM (Nomer Pokok Mahasiswa) Anda**,
		- **Angkatan** dapat diisikan dengan **Angkatan kuliah Anda**,
		- **Pembimbing Akademis** dapat diisikan dengan **Nama Pembimbing Akademis Anda di Universitas**,
		- **Status Akademik** dapat diisikan dengan **Aktif**,
		- **Telepon Rumah** dapat diisikan dengan **nomor Telepon Rumah Anda**,
			- Jika **tidak memiliki Telepon Rumah**, maka dapat diisikan dengan **tanda strip**  $\frac{a}{2}$  –  $\frac{a}{2}$
		- **Telepon HP** dapat diisikan dengan **Nomor Telepon Anda yang aktif WA**,
		- **Alamat Email** dapat diisikan dengan **alamat Email Anda miliki**,
		- Harap mengunggah foto profil Anda dengan ketentuan foto formal.

## • **Calon Peserta Umum/Bukan Mahasiswa/Sudah Lulus Kuliah**

- **Fakultas** dapat diganti **Fakultas Ekonomi dan Bisnis**
- **Program Studi** dapat diisikan dengan dapat diisikan dengan **tanda strip**   $\frac{1}{2}$  – **"**,  $\frac{1}{2}$
- **Jenjang** dapat diisikan dengan **D3**
- **NPM** dapat disikan dengan **NIK(Nomer Identitas Kependudukan) Anda**,
- **Angkatan** dapat diisikan dengan **tanda strip " – "**,
- **Pembimbing Akademis** dapat diisikan dengan **tanda strip " – "**,
- **Status Akademik** dapat diisikan dengan **tanda strip " – "**,
- **Telepon Rumah** dapat diisikan dengan **nomor Telepon Rumah Anda**,
	- Jika **tidak memiliki Telepon Rumah**, maka dapat diisikan dengan **tanda strip " – "**
- **Telepon HP** dapat diisikan dengan **Nomor Telepon Anda yang aktif WA**,
- **Alamat Email** dapat diisikan dengan **alamat Email Anda miliki**,
- Harap mengunggah foto profil Anda dengan ketentuan foto formal.
- 7. Setelah Anda mengisikan profil, dapat melakukan pendaftaran MOOCs dengan klik "Program MBKM UI" dan pilih "Pertukaran Mahasiswa". Silahkan klik tanda panah hijau pada tabel aksi mata kuliah MOOCs yang dipilih.

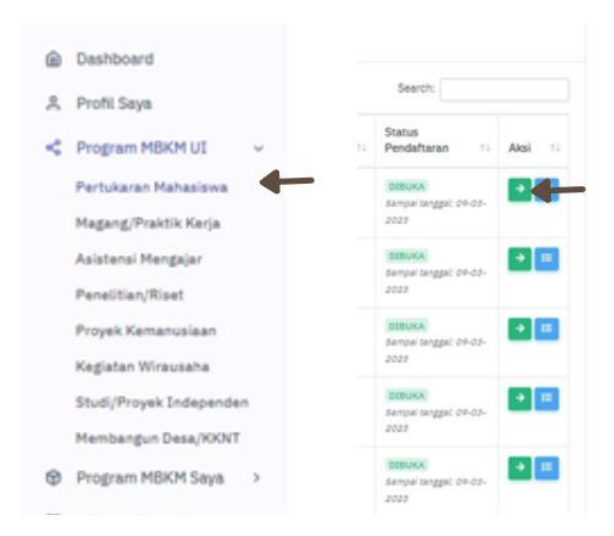

8. Pada saat melakukan pendaftaran MOOCs, dimohon mengupload berkas pendaftaran MOOCs FEB UI 2023 yang telah diisi dan di tanda tangan oleh peserta.

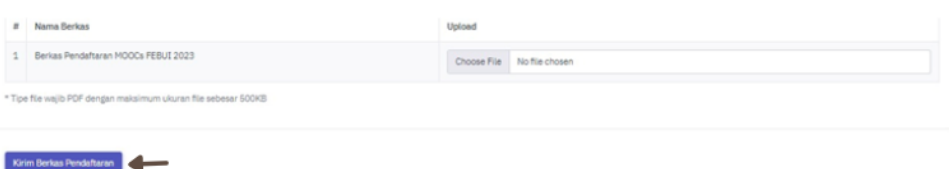

- 9. Jika Anda sudah daftar sebagai peserta MOOCs, CIL UI akan memberikan akun idols.ui.ac.id sebagai kelas pembelajaran Anda melalui email.
- 10. Anda sudah bisa memulai pembelajaran melalui platform idols.ui.ac.id.